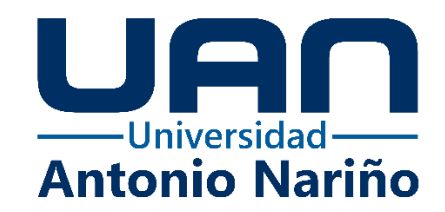

# **MANUAL DEL SISTEMA DE LA PLATAFORMA WEB DE APOYO PARA LA ASIGNACIÓN, ENTREGA Y CALIFICACIÓN DE GUÍAS Y ACTIVIDADES PARA LA INSTITUCIÓN EDUCATIVA INTERNADO INDÍGENA SAN JOSÉ DE URIBIA**

Eduardo Antonio Herrera Rodríguez

Código: 21141711342

José David Cambar Polanco

Código: 21141713177

## **Universidad Antonio Nariño**

Programa Ingeniería de Sistemas

Facultad de Ingeniería de Sistemas

Riohacha, Colombia

2022

## **MANUAL DEL SISTEMA DE LA PLATAFORMA WEB DE APOYO PARA LA ASIGNACIÓN, ENTREGA Y CALIFICACIÓN DE GUÍAS Y ACTIVIDADES PARA LA INSTITUCIÓN EDUCATIVA INTERNADO INDÍGENA SAN JOSÉ DE URIBIA**

Eduardo Antonio Herrera Rodríguez

José David Cambar Polanco

Proyecto de grado presentado como requisito parcial para optar al título de:

### **Ingeniero de Sistemas**

Director (a): Ph.D. María del Pilar Salamanca Azula

## **Universidad Antonio Nariño**

Programa Ingeniería de Sistemas

Facultad de Ingeniería de Sistemas

Riohacha, Colombia

2022

## Contenido

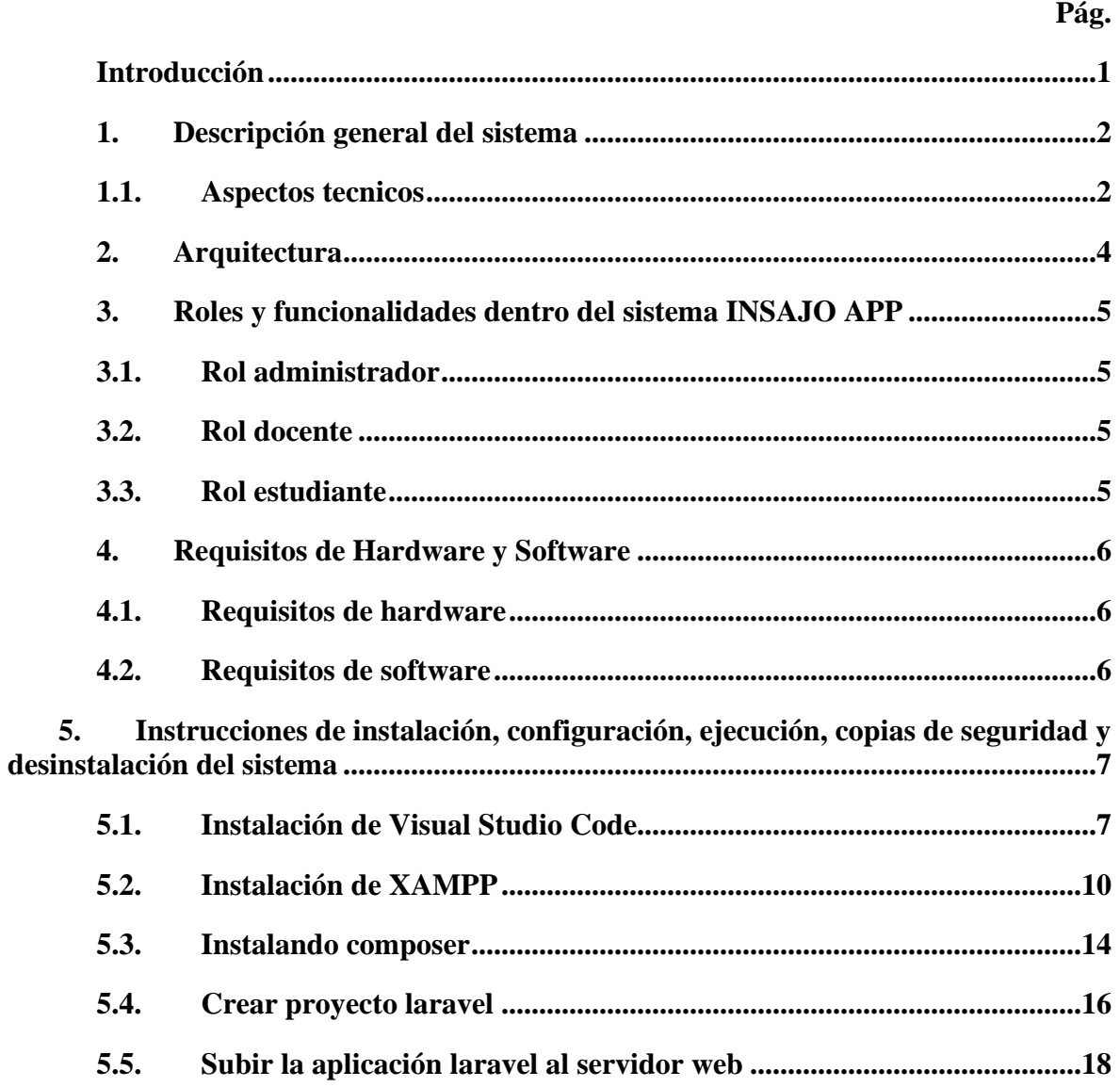

## **Índice de figuras**

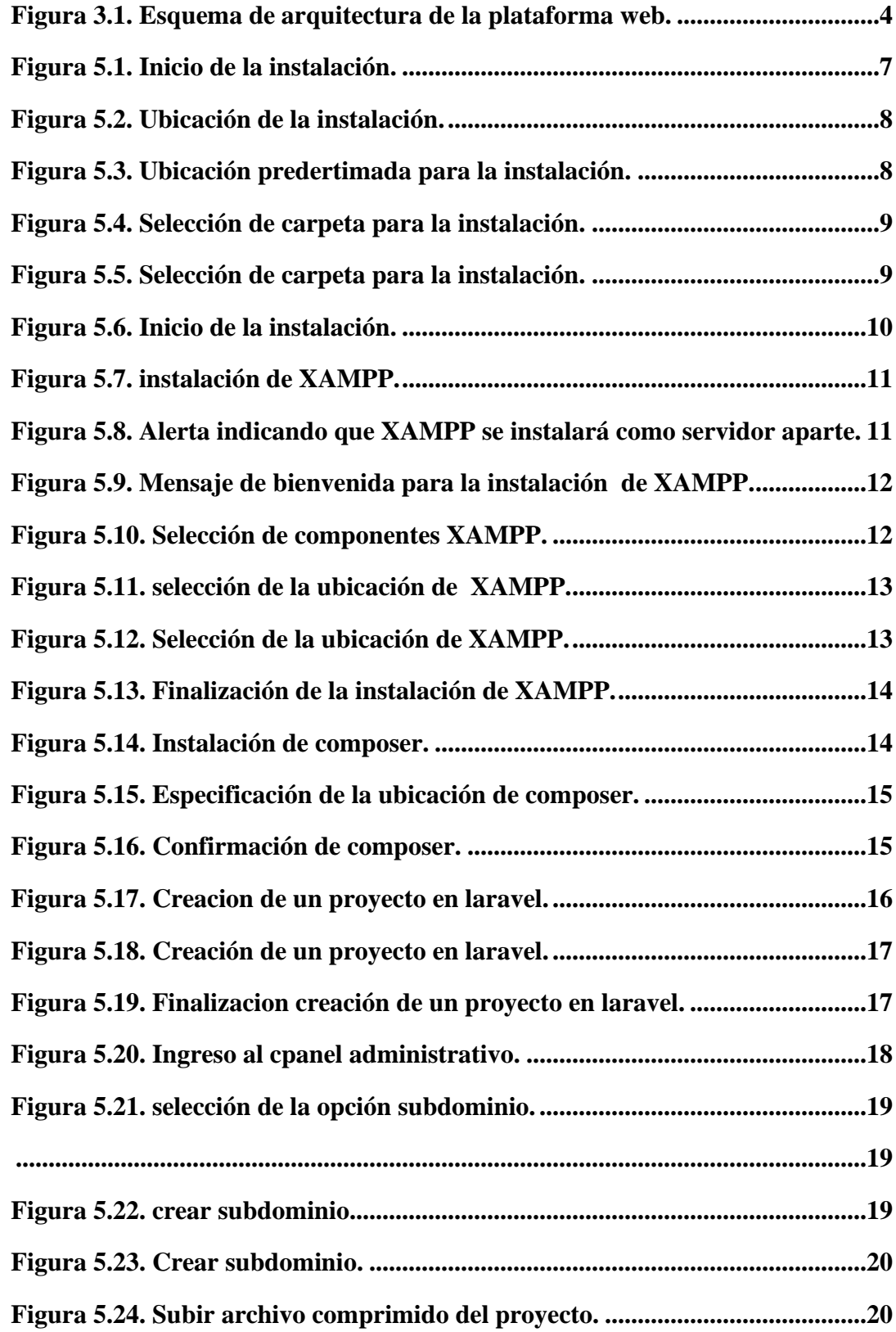

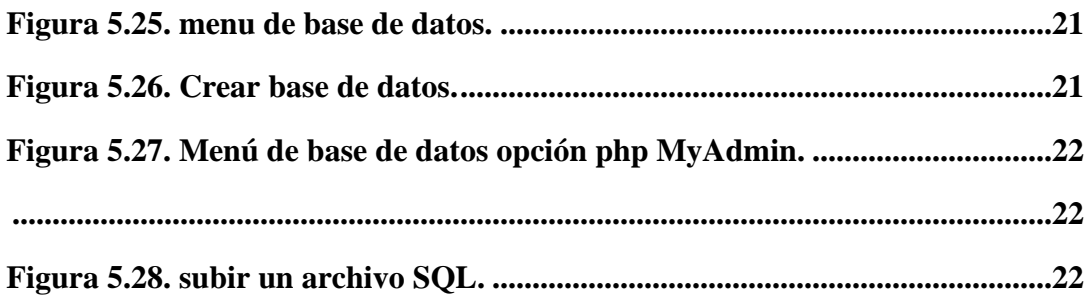

#### <span id="page-6-0"></span>**Introducción**

Este manual describe los pasos para poner en funcionamiento el aplicativo INSAJO APP, con el fin de que la persona autorizada para su uso tenga los conocimientos para levantar o dar de baja al mismo.

También se resume el flujo de trabajo para completar cada uno de los procesos a partir del uso de imágenes, con el fin de servir como una ayuda más intuitiva adicional a las instrucciones de uso por escrito.

Se explican los procesos que fueron necesarios para el desarrollo del proyecto y las herramientas fundamentales utilizadas durante todo este proceso, especificaciones técnicas de hardware y software, programas entre otras.

#### **1. Descripción general del sistema**

<span id="page-7-0"></span>La aplicación INSAJO SMA está desarrollada en Laravel Framework, con el lenguaje de programación PHP. INSAJO SMA se conecta a una base de datos MySQL para administrar su información, esto con el fin de que administradores, docentes y estudiantes puedan llevar a cabo sus responsabilidades dentro de la misma vía web.

#### <span id="page-7-1"></span>**1.1. Aspectos tecnicos**

El sistema es una plataforma web, desarrollada utilizando los siguientes recursos:

#### ▪ **Componentes de Frontend:**

- Bootstrap
- JQuery

#### ▪ **Componentes de Backend:**

- Laravel Framework
- MySQL

## ▪ **Estructura del proyecto:**

La aplicación está construida utilizando componentes que son compatibles con las últimas versiones de los navegadores.

La organización del proyecto se divide principalmente en las siguientes carpetas:

• Resources: Esta carpeta contiene todos los archivos correspondientes de Frontend (formatos de calendarios, cajas de texto, tablas, entre otros).

- Migrations: Esta carpeta contiene las tablas de la base de datos.
- Controllers: Esta carpeta contiene la lógica de negocio establecida de acuerdo con "usuarios", "actividades" y "tareas".

#### **2. Arquitectura**

<span id="page-9-0"></span>Se implementó para el sistema el estilo de arquitectura de software Modelo Vista Controlador (MVC), ya que permitió tener de forma independiente el modelo, la vista y el controlador, separando las tareas que se iban a realizar en la aplicación en cuanto a la lógica de negocio. El modelo representa los datos que maneja el sistema, información de los usuarios: docentes, estudiantes y administradores. Por otra parte, la vista es la interfaz de usuario que comprende la interacción de este con la información. Por último, el controlador es donde se gestiona el flujo de la información entre sí para adaptar los datos a las necesidades de cada uno.

<span id="page-9-1"></span>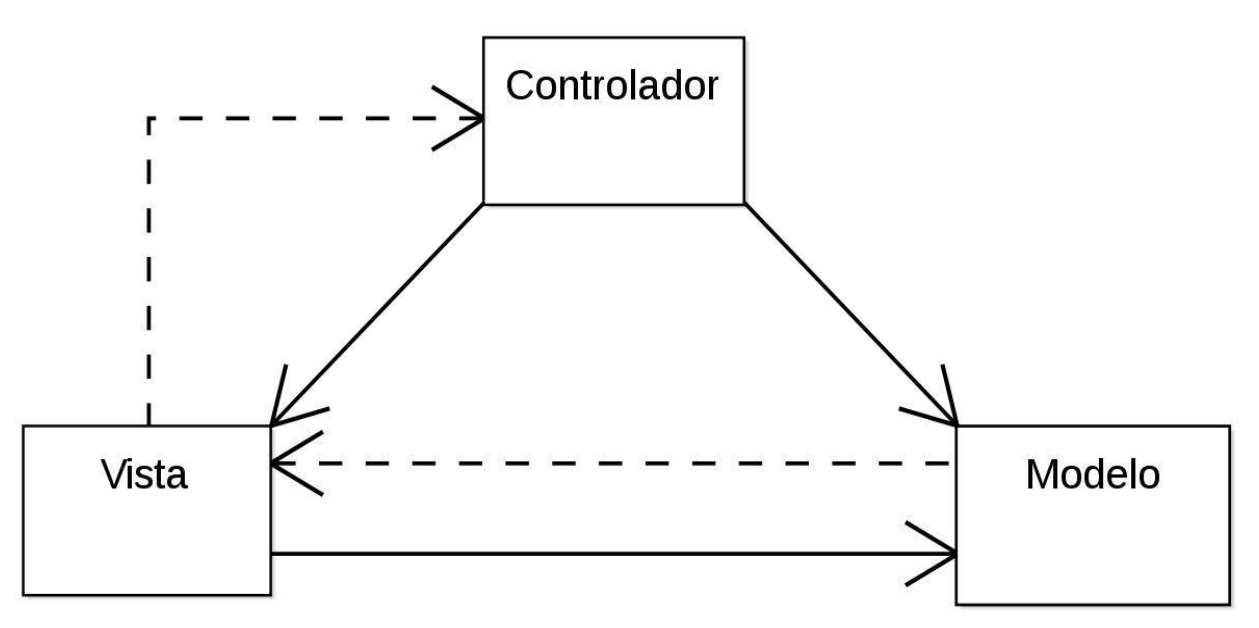

*Figura 3.1. Esquema de arquitectura de la plataforma web.*

Fuente: [Fotografía], por Wikipedia.

#### **3. Roles y funcionalidades dentro del sistema INSAJO APP**

<span id="page-10-0"></span>INSAJO APP se diseñó con 3 tipos de usuario cuyas responsabilidades se encuentran descritas más adelante: administrador, docente y estudiante.

## <span id="page-10-1"></span>**3.1. Rol administrador**

Es un tipo de usuario que puede crear otros usuarios de igual o menor nivel, visualizar los diferentes tipos de usuario, actividades y tareas, crear y modificar usuarios, desactivar usuarios, actualizar contraseñas y borrar usuarios.

## <span id="page-10-2"></span>**3.2. Rol docente**

Es un tipo de usuario que puede crear, modificar y eliminar actividades, buscar y visualizar actividades y tareas, crear, modificar y eliminar comentarios, además de calificar tareas.

### <span id="page-10-3"></span>**3.3. Rol estudiante**

Es un tipo de usuario que puede crear, editar y eliminar tareas, crear, modificar y eliminar comentarios, además de buscar y visualizar actividades y tareas.

## **4. Requisitos de Hardware y Software**

<span id="page-11-0"></span>A continuación, se describen los requisitos mínimos que necesita el sistema para su implementación.

## <span id="page-11-1"></span>**4.1. Requisitos de hardware**

- Disco Duro de 10 GB
- Disco De MySQL de 10 GB

## <span id="page-11-2"></span>**4.2. Requisitos de software**

- Microsoft Visual Studio Code
- Motor de Base de Datos MySQL
- PHP 8.1.0 o superior
- Sistema Operativo: Windows 7 o una versión posterior.

## <span id="page-12-0"></span>**5. Instrucciones de instalación, configuración, ejecución, copias de seguridad y**

#### **desinstalación del sistema**

A continuación, se describen las instrucciones de instalación y desinstalación de los programas necesarios del sistema.

## <span id="page-12-1"></span>**5.1. Instalación de Visual Studio Code**

Se debe ir a la página oficial de Microsoft Visual Studio Code y hacer clic en el botón

'Descargar Visual Studio Code' acorde al sistema operativo. Luego buscar el archivo .EXE en la

carpeta descarga: **X** VSCodeUserSetup-x64-1.63.2.exe

- <span id="page-12-2"></span>■ Pasos:
	- Ejecute el archivo de instalación en su carpeta de descargas para iniciar la instalación como se muestra en la figura **5.1.**

## *Figura 5.1. Inicio de la instalación.*

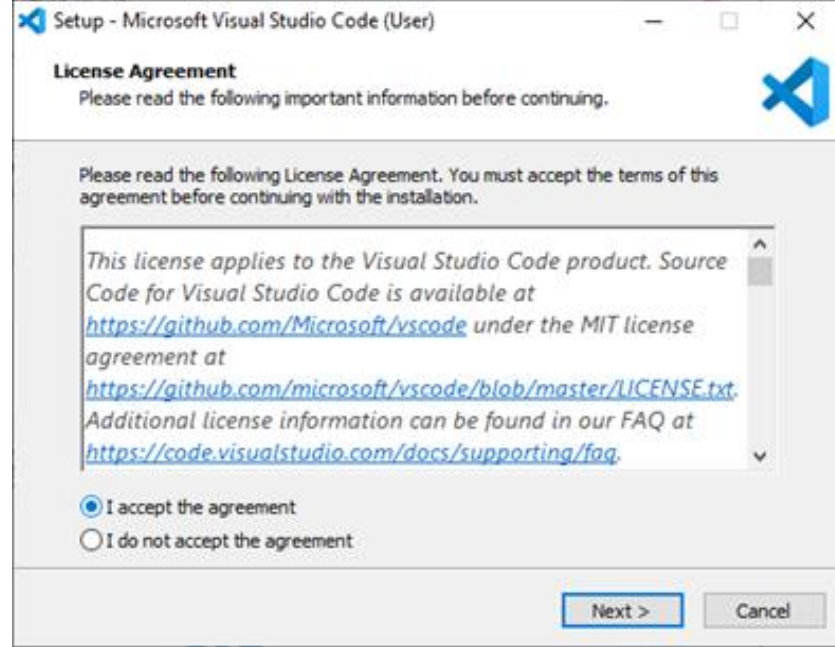

Fuente: Elaboración propia.

<span id="page-13-0"></span>• Después de haber leído los términos de licencia, haga clic en Next (siguiente) para continuar, como se observa en la figura **5.2.**

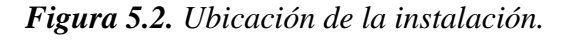

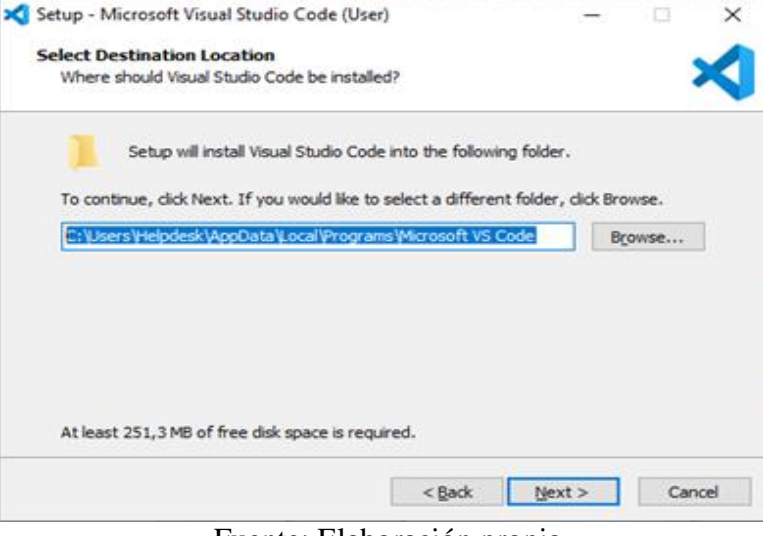

Fuente: Elaboración propia.

<span id="page-13-1"></span>• Puede cambiar la ubicación de la carpeta de instalación o mantener la configuración

predeterminada. Haga clic en Next.

*Figura 5.3. Ubicación predertimada para la instalación.*

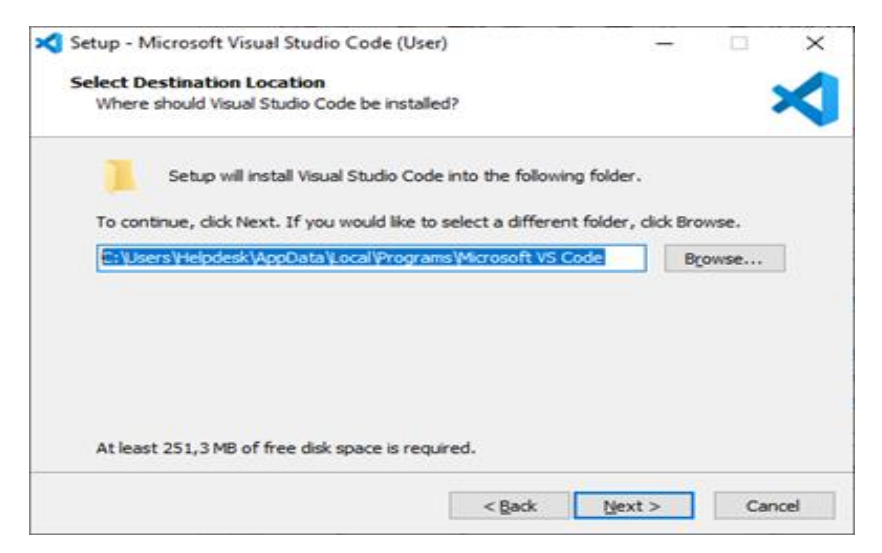

Fuente: Elaboración propia.

<span id="page-14-0"></span>• Elija si desea cambiar el nombre de la carpeta de accesos directos en el menú Inicio o si no desea instalar accesos directos en absoluto. Haga clic en Next.

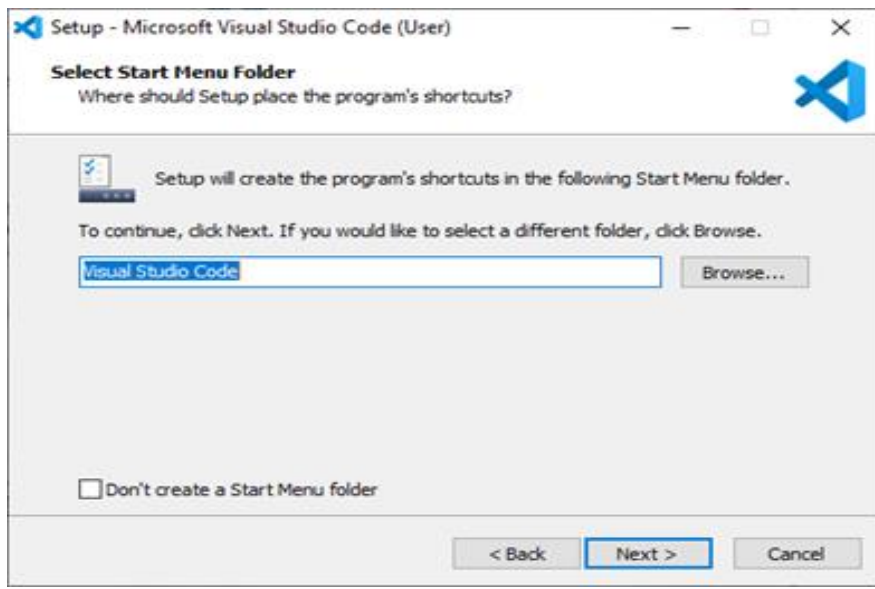

*Figura 5.4. Selección de carpeta para la instalación.*

Fuente: Elaboración propia.

<span id="page-14-1"></span>• Seleccione las tareas adicionales, por ej. crear un icono en el escritorio o añadir

opciones al menú contextual de Windows Explorer. Haga clic en Next.

*Figura 5.5. Selección de carpeta para la instalación.*

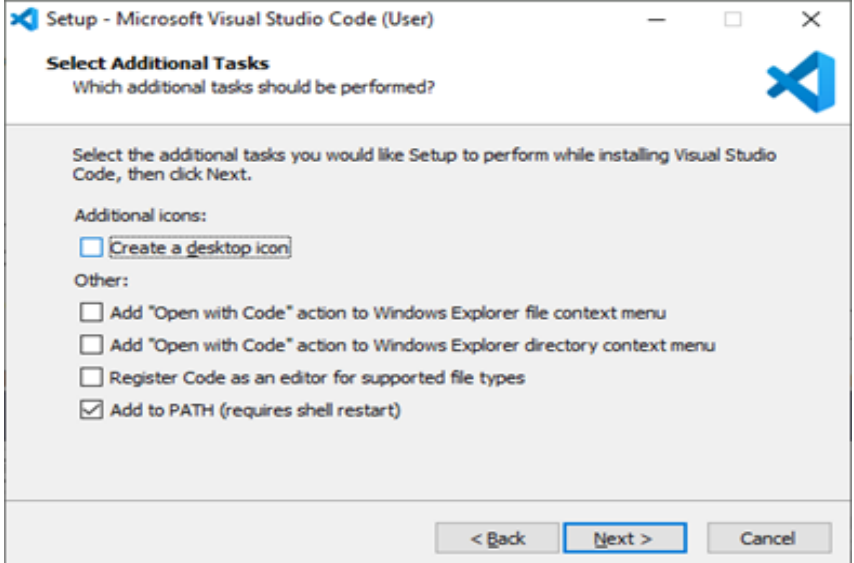

Fuente: Elaboración propia.

• Haga clic en Install para iniciar la instalación, y espere hasta que se termine el proceso. Haga clic en Finish para finalizar la instalación y comenzar a usar el programa, como se observa en la figura **5.6.**

*Figura 5.6. Inicio de la instalación.*

<span id="page-15-1"></span>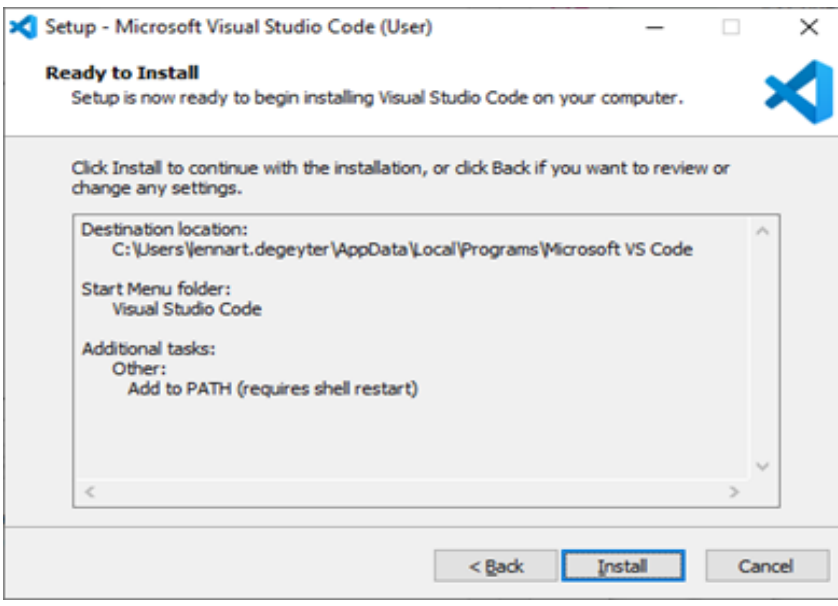

Fuente: Elaboración propia.

## <span id="page-15-0"></span>**5.2. Instalación de XAMPP**

Las versiones con PHP 5.5, 5.6 o 7 y en adelante se pueden descargar gratuitamente desde la página del proyecto Apache Friends, en este caso se descargará la última versión disponible en el momento.

- Una vez descargado el paquete, debe ejecutar el archivo .exe haciendo doble clic en él.
- Se recomienda desactivar el programa antivirus hasta que todos los componentes estén instalados, ya que puede obstaculizar el proceso de instalación.

<span id="page-16-0"></span>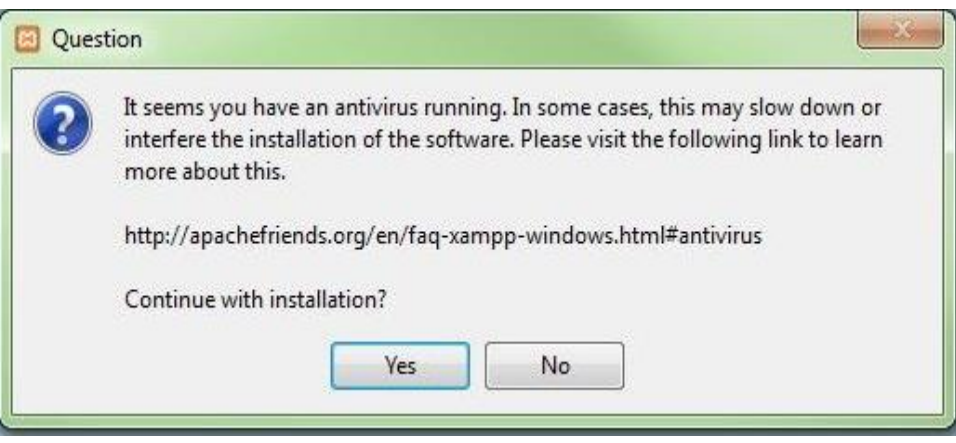

*Figura 5.7. instalación de XAMPP.*

*Fuente: Elaboración Propia.*

• También el control de cuentas de usuario (User Account Control, UAC) puede interferir en la instalación, ya que limita los derechos de escritura en la unidad de disco C.

*Figura 5.8. Alerta indicando que XAMPP se instalará como servidor aparte.*

<span id="page-16-1"></span>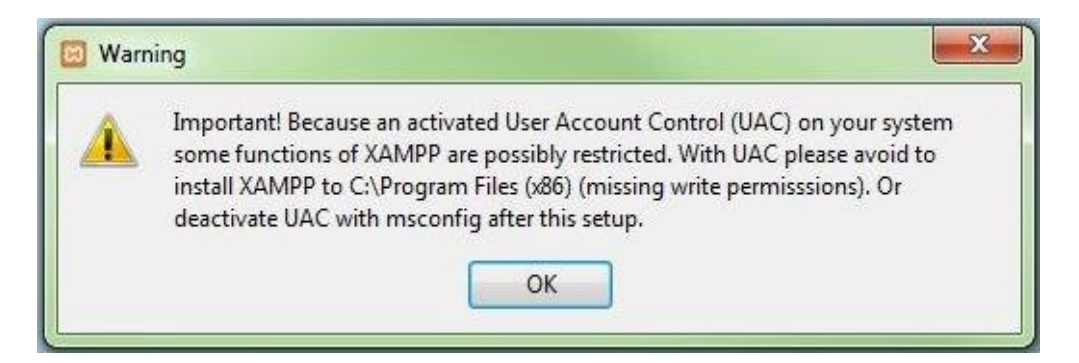

*Fuente: Elaboración Propia.*

• Una vez superados estos pasos, aparecerá la pantalla de inicio del asistente para instalar XAMPP. Para avanzar sobre las configuraciones de la instalación se hace clic en "Next".

<span id="page-17-0"></span>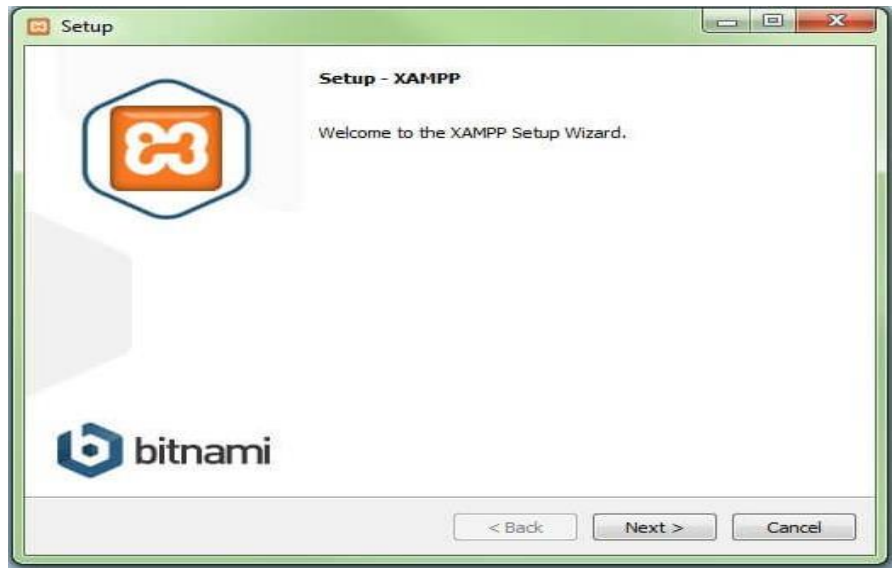

*Figura 5.9. Mensaje de bienvenida para la instalación de XAMPP.*

*Fuente: Elaboración Propia.*

• En la rúbrica "Select components" pueden excluirse de la instalación componentes de XAMPP. Se recomienda la configuración estándar para un servidor local, con el cual se instalan todos los componentes disponibles. Confirme la selección haciendo clic en "Next".

<span id="page-17-1"></span>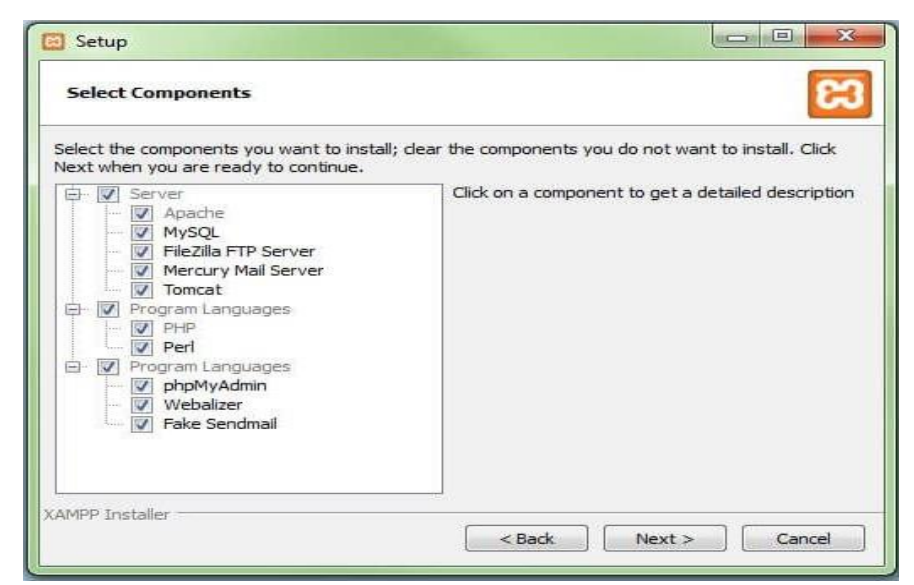

*Figura 5.10. Selección de componentes XAMPP.*

*Fuente: Elaboración Propia.*

<span id="page-18-0"></span>• En este paso se escoge el directorio donde se instalará el paquete. Por defecto se creará una carpeta con el nombre XAMPP en C.

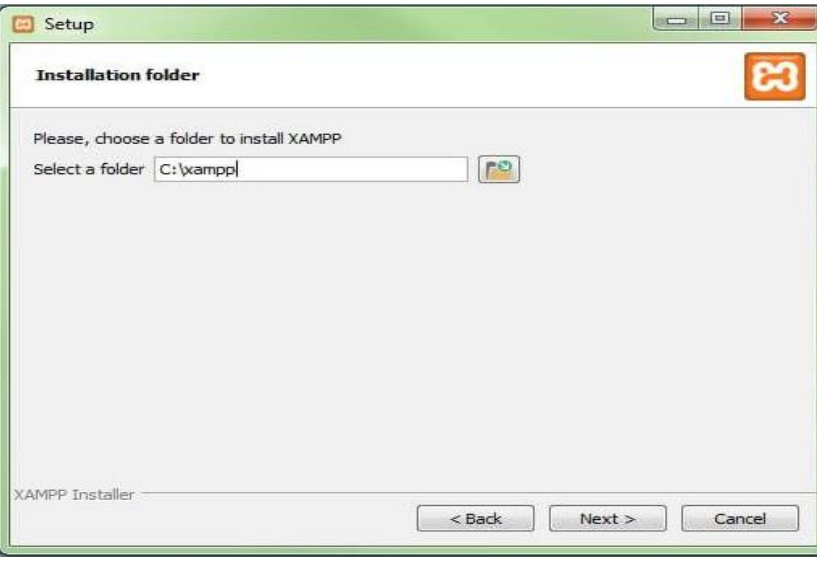

*Figura 5.11. selección de la ubicación de XAMPP.*

*Fuente: Elaboración Propia.*

• Haciendo clic en Next, el asistente extrae los componentes seleccionados y los guarda en el directorio escogido en un proceso que puede durar algunos minutos. El avance de la instalación se muestra como una barra de carga de color verde.

<span id="page-18-1"></span>*Figura 5.12. Selección de la ubicación de XAMPP.*

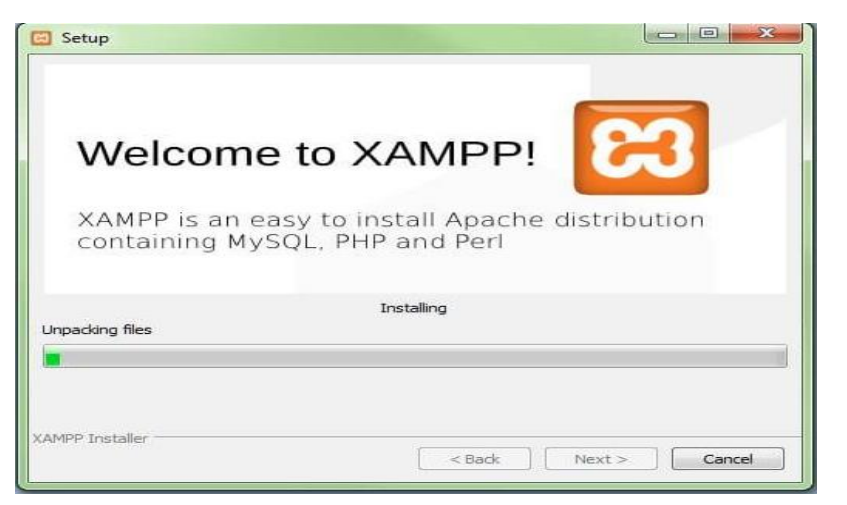

*Fuente: Elaboración Propia.*

<span id="page-19-1"></span>• Una vez instalados los componentes cerrar el asistente con la tecla "Finish".

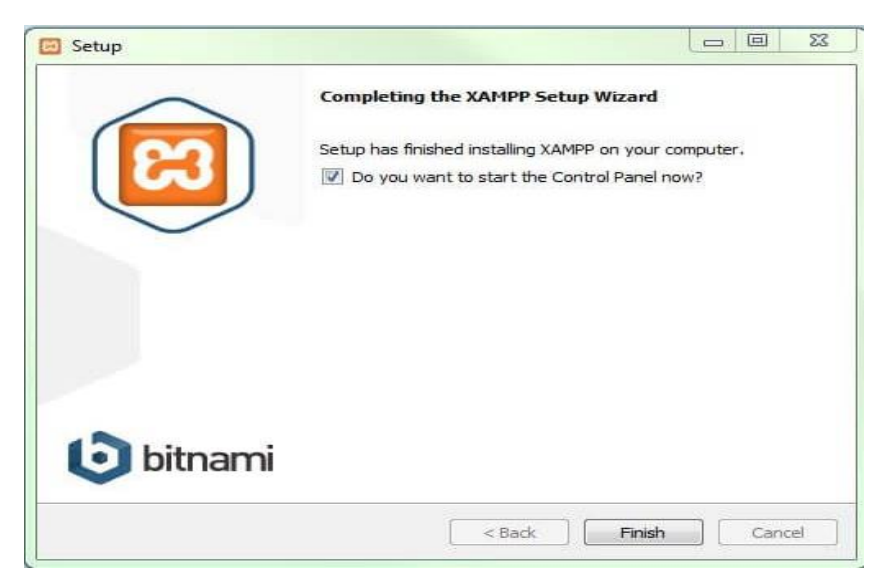

*Figura 5.13. Finalización de la instalación de XAMPP.*

*Fuente: Elaboración Propia.*

## <span id="page-19-0"></span>**5.3. Instalando composer**

Ejecute el asistente de instalación de Composer. Cuando le solicite que active el modo

<span id="page-19-2"></span>desarrollador ignórelo y continue con el proceso de instalación.

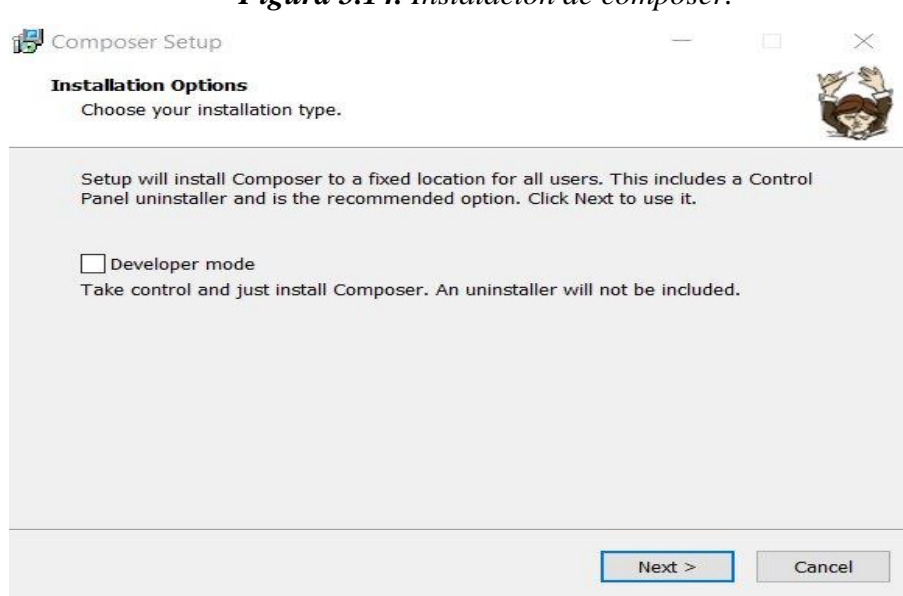

*Figura 5.14. Instalación de composer.*

*Fuente: Elaboración Propia.*

- Pasos:
	- Aparecerá otra ventana y le pedirá que ubique la línea de comando PHP. Por defecto, está en C:/xampp/php/php.exe. Después de especificar la ubicación, haga clic en Siguiente.

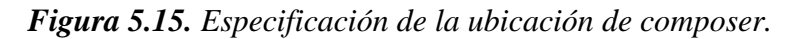

<span id="page-20-0"></span>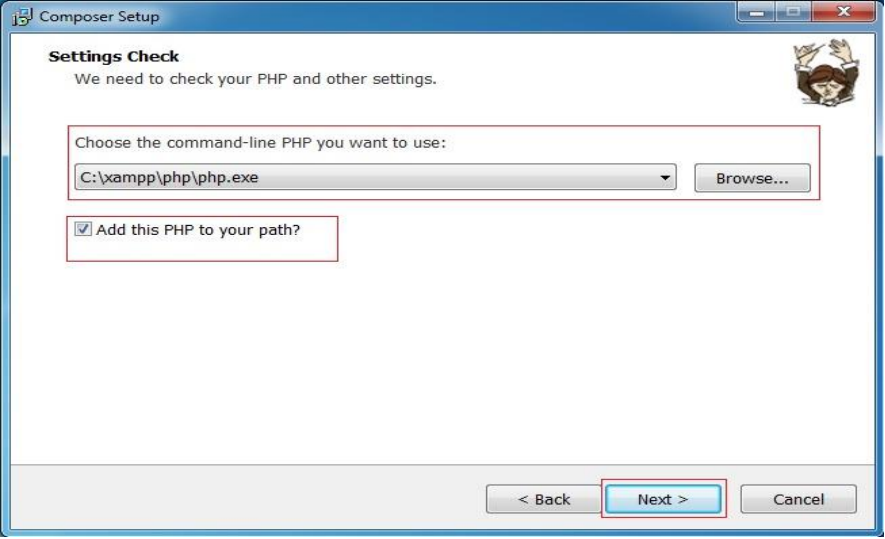

*Fuente: Elaboración Propia.*

<span id="page-20-1"></span>• Se le solicitará la configuración de proxy. Deje la casilla sin marcar y omita esta

parte presionando Siguiente. Luego, en la última ventana, haga clic en Instalar.

*Figura 5.16. Confirmación de composer.*

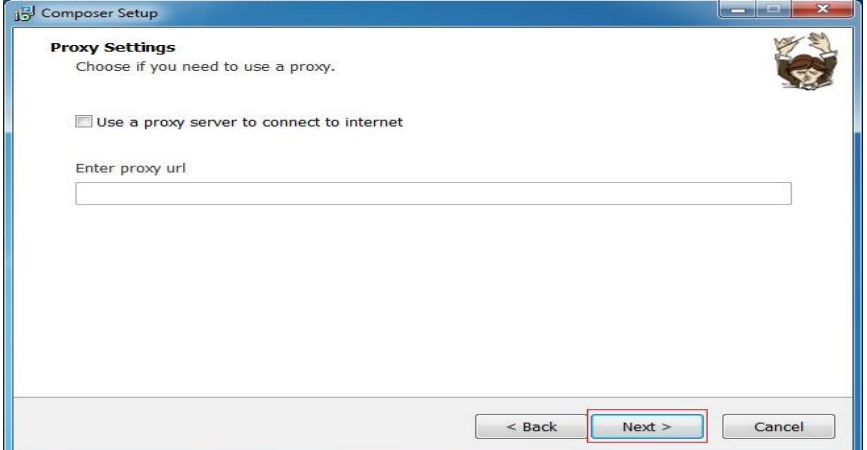

*Fuente: Elaboración Propia.*

## <span id="page-21-0"></span>**5.4. Crear proyecto laravel**

La forma de crear un proyecto con Laravel es usando Composer desde la consola que es precisamente lo que se hará en esta ocasión.

- Desde la consola, diríjase al directorio donde guarda sus proyectos web (si usas XAMPP la ruta es C:\xampp\htdocs para WAMPP es C:\wamp\www), y teclee lo siguiente: cd C:\xampp\htdocs.
- Ahora se creará el proyecto Laravel escribiendo las siguientes palabras:
- composer create-project laravel/laravel nombre\_del\_proyecto --prefer-dist.
- <span id="page-21-1"></span>• En este caso en un arranque de creatividad se llamó al proyecto "insajo sma".

*Figura 5.17. Creacion de un proyecto en laravel.*

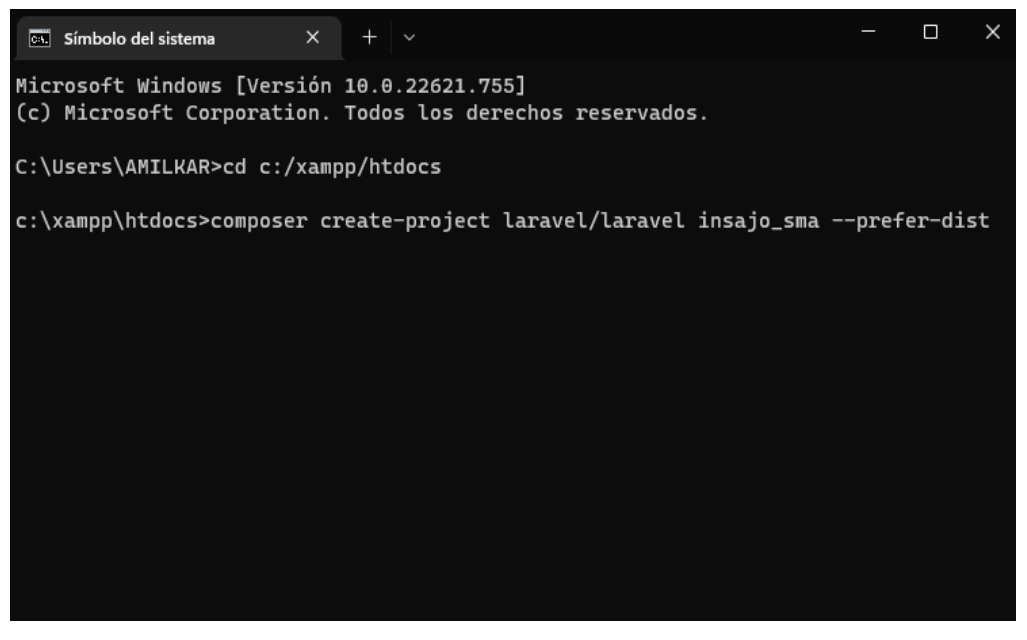

*Fuente: Elaboración Propia.*

• Composer empezará a descargar las librerías necesarias para el proyecto, esto requiere un poco de tiempo.

<span id="page-22-0"></span>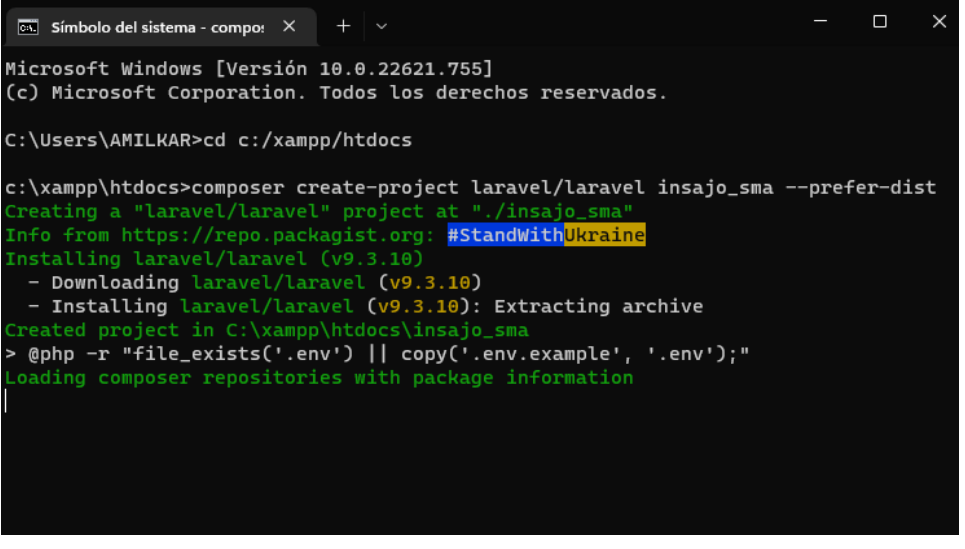

*Figura 5.18. Creación de un proyecto en laravel.*

*Fuente: Elaboración Propia.*

• Si al finalizar no se observó ningún error, el proyecto "insajo\_sma" se creó correctamente.

<span id="page-22-1"></span>

| 81 packages you are using are looking for funding.<br>Use the 'composer fund' command to find out more!<br>> @php artisan vendor:publish --tag=laravel-assets --ansi --force |  |
|----------------------------------------------------------------------------------------------------|--|
| No publishable resources for tag [laravel-assets].<br><b>INFO</b><br>No security vulnerability advisories found<br>> @php artisan key:generate --ansi                        |  |
| Application key set successfully.<br><b>INFO</b><br>$c:\xanpp\htdoes$                                                                                                    |  |

*Figura 5.19. Finalizacion creación de un proyecto en laravel.*

*Fuente: Elaboración Propia.*

#### <span id="page-23-0"></span>**5.5. Subir la aplicación laravel al servidor web**

Para subir la aplicación al servidor se repiten los mismos pasos para montar la aplicación en el servidor local, es decir, colocar la carpeta de la aplicación en donde se encuentra las páginas web del servidor, crear una base de datos donde subiremos la base de datos del servidor local y definir las rutas de la aplicación tal como lo hicimos localmente.

- <span id="page-23-1"></span>■ Pasos:
	- Se ingresa las credenciales en el servidor donde subiremos la aplicación.

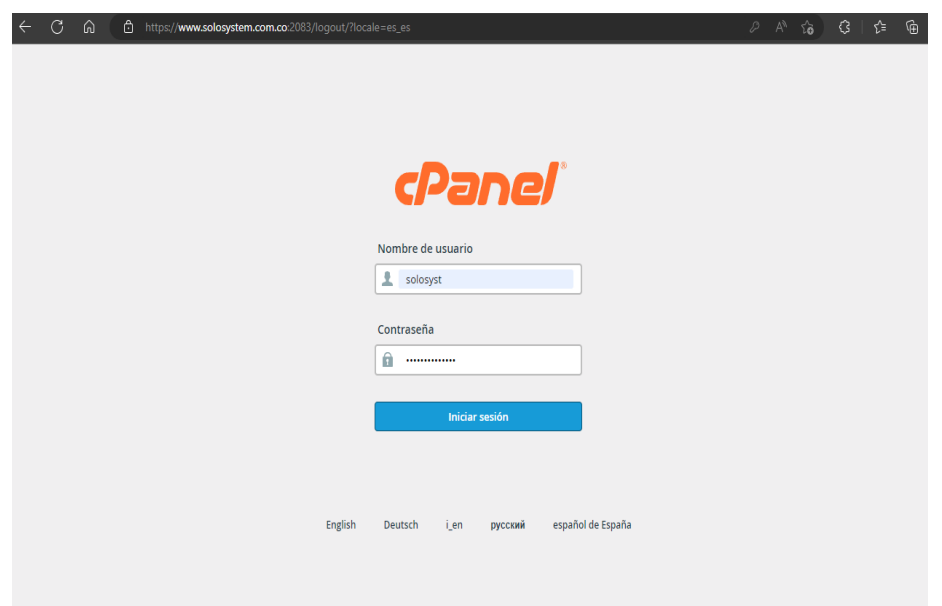

*Figura 5.20. Ingreso al cpanel administrativo.*

*Fuente: Elaboración Propia.*

• Ir al menú de dominios y seleccionamos la opción subdominios, como se muestra en la figura **5.21.**

<span id="page-24-1"></span><span id="page-24-0"></span>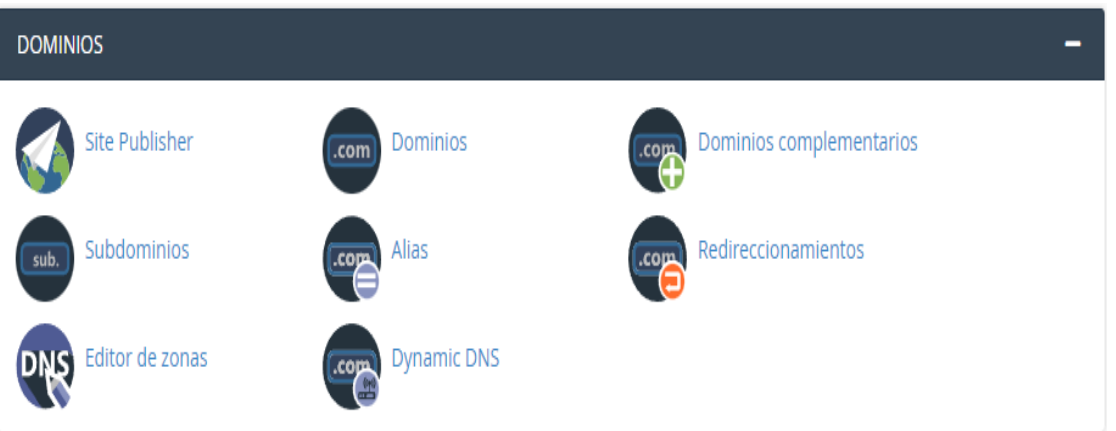

*Fuente: Elaboración Propia.*

<span id="page-24-2"></span>• Se llena el formulario con la información correspondiente y creamos el subdominio. *Figura 5.22. crear subdominio.*

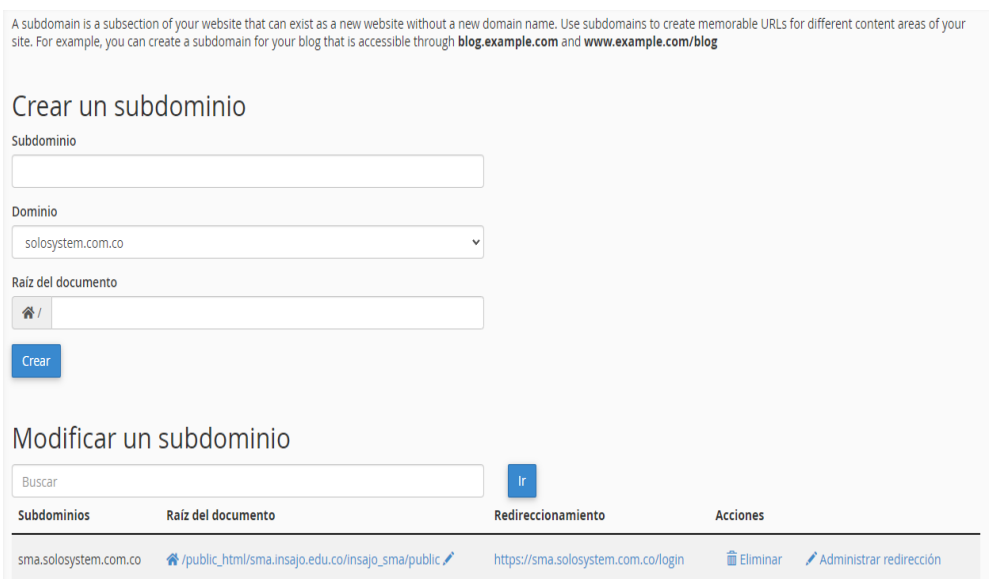

*Fuente: Elaboración Propia.*

*Figura 5.21. selección de la opción subdominio.*

• Ir a la opción Administrador de Archivos.

<span id="page-25-0"></span>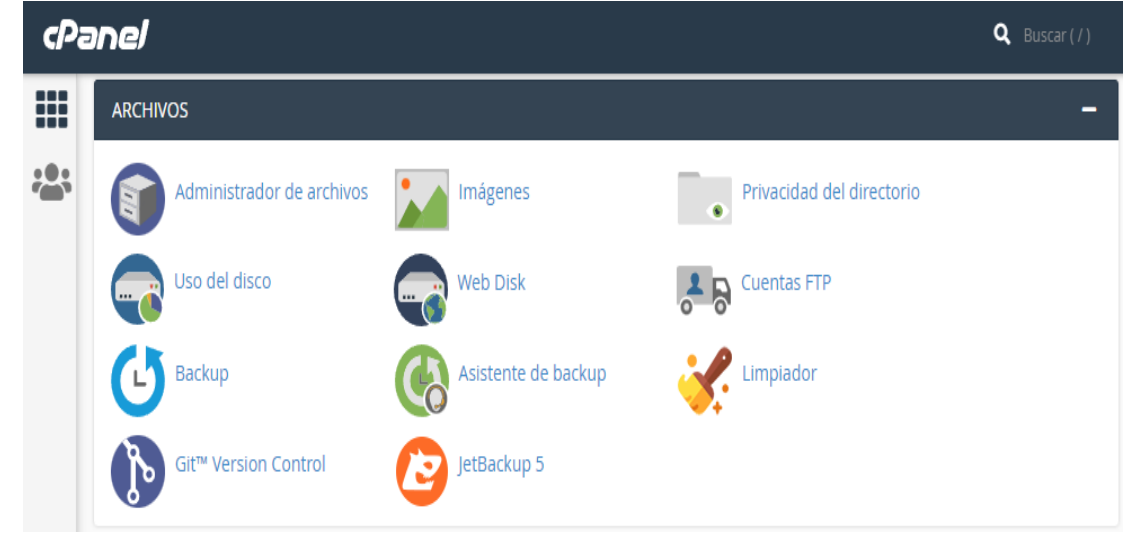

*Figura 5.23. Crear subdominio.*

*Fuente: Elaboración Propia.*

• Dentro de public\_html buscamos una carpeta con el nombre de nuestro subdominio,

subimos un archivo comprimido con nuestro proyecto y lo extraemos.

*Figura 5.24. Subir archivo comprimido del proyecto.*

<span id="page-25-1"></span>

| $\mathbb{I}$ r<br>nublic_html/sma.insajo.edu.co                                                                                                    | Wilhido J Subirun nivel ← Atrás → Reenviar Ø Volvera cargar Ø Seleccionar todo □ Deseleccionar todo ■ Verpapelera ■ Vaciar papelera |  |  |  |         |               |                      |             |
|----------------------------------------------------------------------------------------------------|----------------------------------------------------------------------------------------------------|--|--|--|---------|---------------|----------------------|-------------|
| Contraer todo                                                                                                    | Name                                                                                                    |  |  |  | Size    | Last Modified | Type                 | Permissions |
| - M (/home/solosyst)                                                                                                    | insajo sma                                                                                                    |  |  |  | 4 KB    | Hoy 18:31     | httpd/unix-directory | 0755        |
| $+$ $-$ etc.<br>$+$ <b>n</b> logs<br><b>Bulscache</b><br>+ magicspam<br>+ mail<br>+ Impublic_ftp<br>+ public_html<br>$+$ $\approx$ ssl<br>$+$ <b>n</b> tmp. | insajo_sma.zip<br>m                                                                                                    |  |  |  | 23.6 MB | Hoy 18:29     | package/x-generic    | 0644        |

*Fuente: Elaboración Propia.*

• Luego ir al menú de base de datos y luego a Asistente de Base de Datos SQL.

<span id="page-26-0"></span>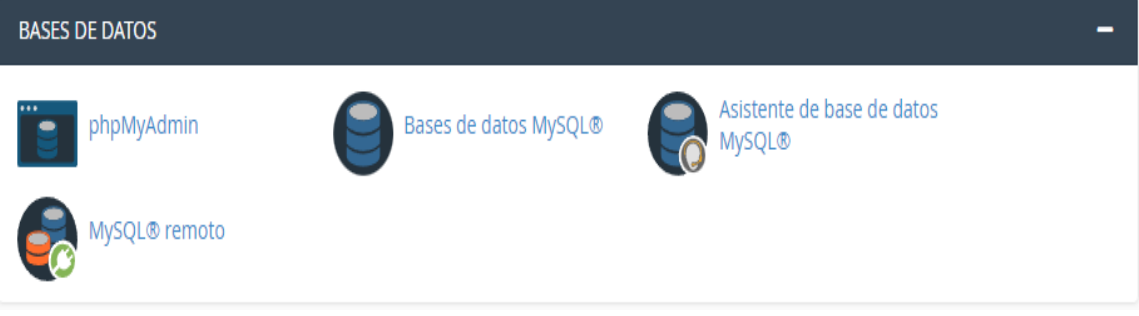

*Figura 5.25. menu de base de datos.*

*Fuente: Elaboración Propia.*

<span id="page-26-1"></span>• Se crea la base de datos de nuestro proyecto.

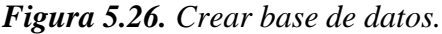

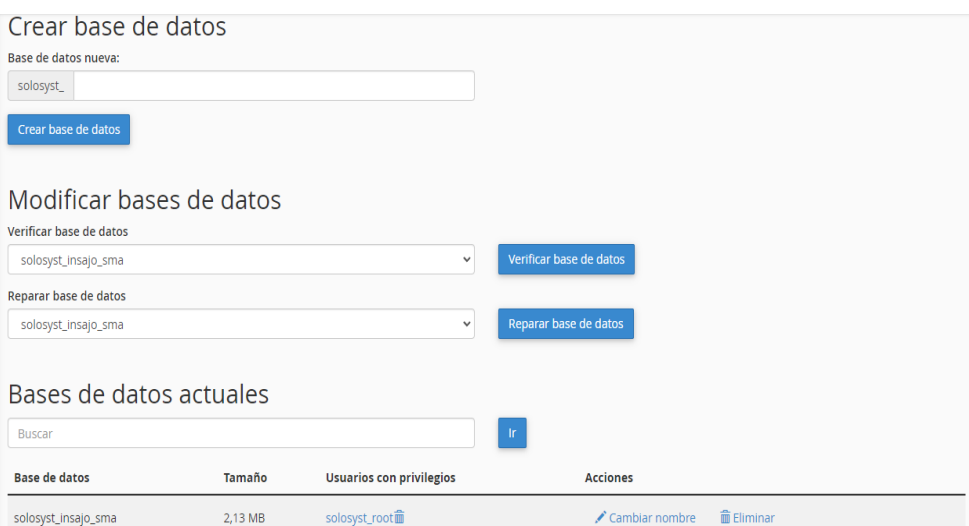

*Fuente: Elaboración Propia.*

<span id="page-27-0"></span>• Luego ir al menú de base de datos y luego a PHP MyAdmin.

<span id="page-27-1"></span>**BASES DE DATOS** Asistente de base de datos Bases de datos MySQL® phpMyAdmin **MySQL®** MySQL® remoto

*Figura 5.27. Menú de base de datos opción php MyAdmin.*

*Fuente: Elaboración Propia.*

• Se selecciona la base de datos que creamos, ir a la opción de menú importar y se sube un archivo SQL con la base de datos y clicamos en continuar.

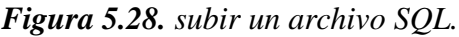

<span id="page-27-2"></span>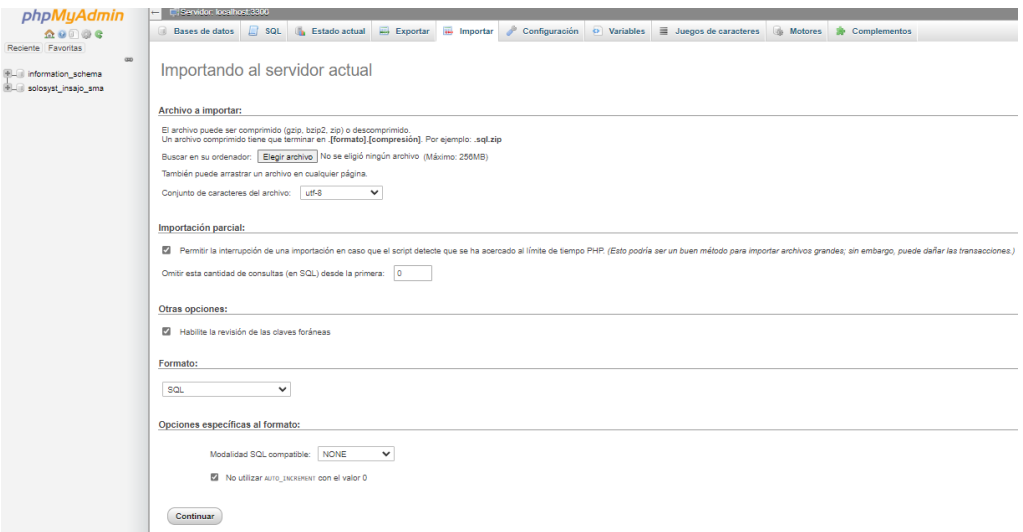

*Fuente: Elaboración Propia.*